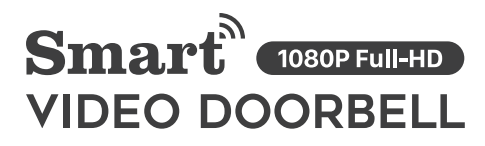

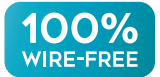

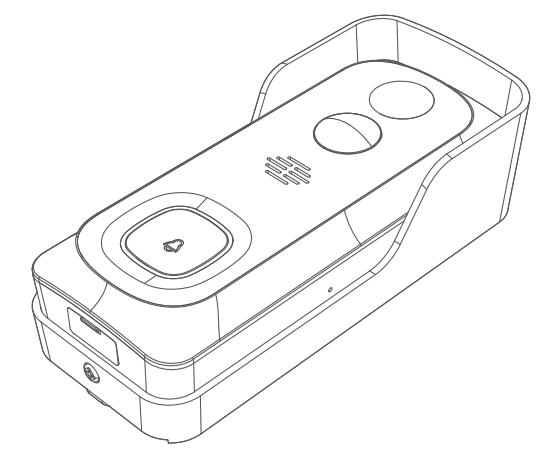

# Quick Start Guide

\* Thanks for purchasing and using our product. Please read this quick start guide before using, and keep it for future reference.

\* Manual contents are subject to change without notice in accordance with our policy of continuous product improvement.

# 1 WHAT'S IN THE BOX

Please consult below checklist for all the components.

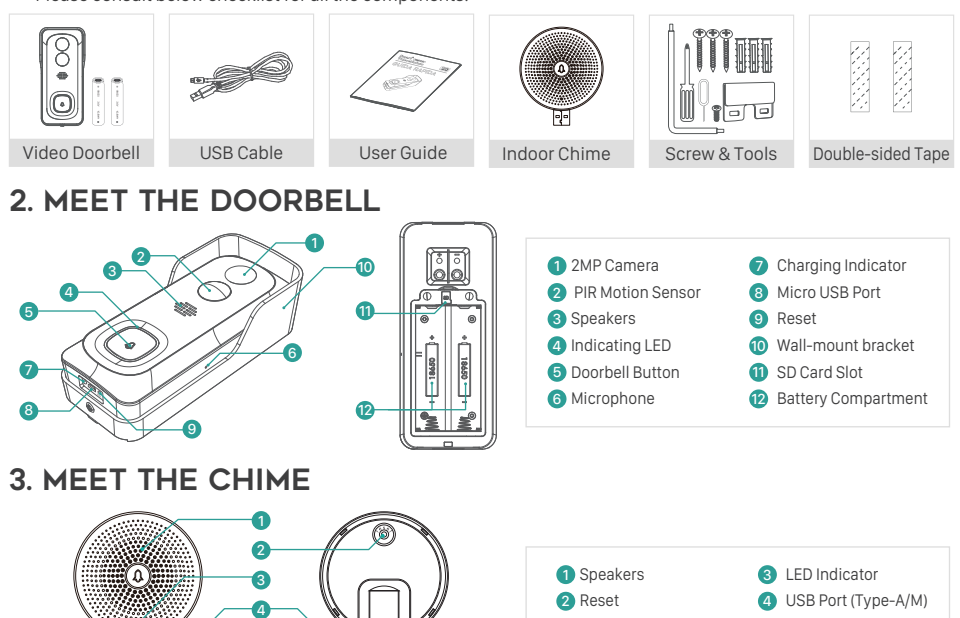

# 4. Battery installation

The batteries are pre-installed in the doorbell. If you have taken out the batteries, please note the electrodes when installing batteries. Please insert the batteries with positive poles upward!

### NOTE:

 Improper battery installation will cause damage to the internal components and may result in serious injury.

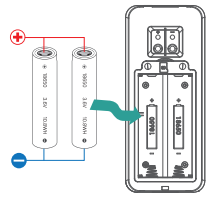

# 5. Battery charging

The batteries inside the doorbell are not fully charged in accordance with transportation safety regulations.

Please charge the batteries with a USB compatible wall charger (not included) and the provided USB cable for about 8~10 hours prior to Wi-Fi configuration and installation.

# 6. Download the app

Download and install the 'CloudEdge' app from Google Play™ or the App Store™. The App is also available by scanning the QR codes on the right, using your QR code scanner in your smart phone. NOTE: Google Play™ is a trademark of Google Inc. App Store™ is a service mark of Apple Inc.

# 7. wi-fi set up

Before you start the Wi-Fi configuration, please note below:

1). The doorbell works with 2.4 GHz Wi-Fi, but not with 5 GHz Wi-Fi.

2). Avoid using special characters or symbols like )(@~!#\$%^&\*..., either in your Wi-Fi name or password.

3). Perform the configuration near your Wi-Fi router.

Launch the CloudEdge APP and register an account with your mobile phone numer of email ID. Then start the Wi-Fi Before you start the Wi-Fi configuration, please note below:

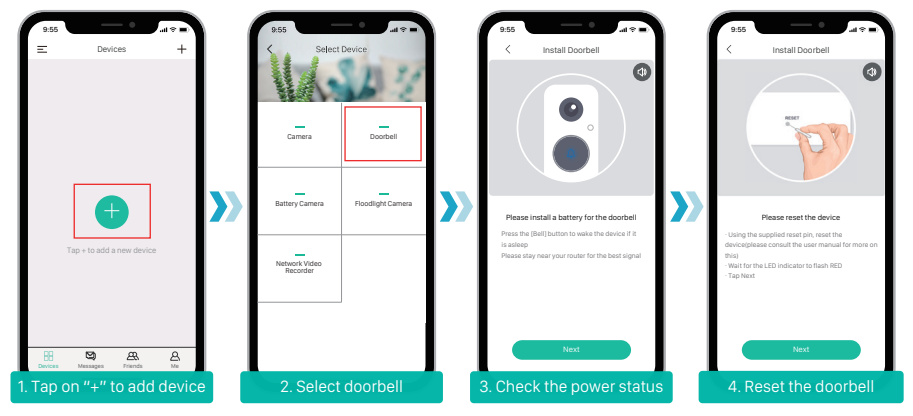

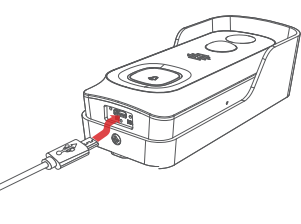

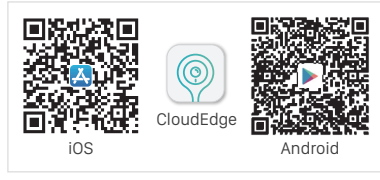

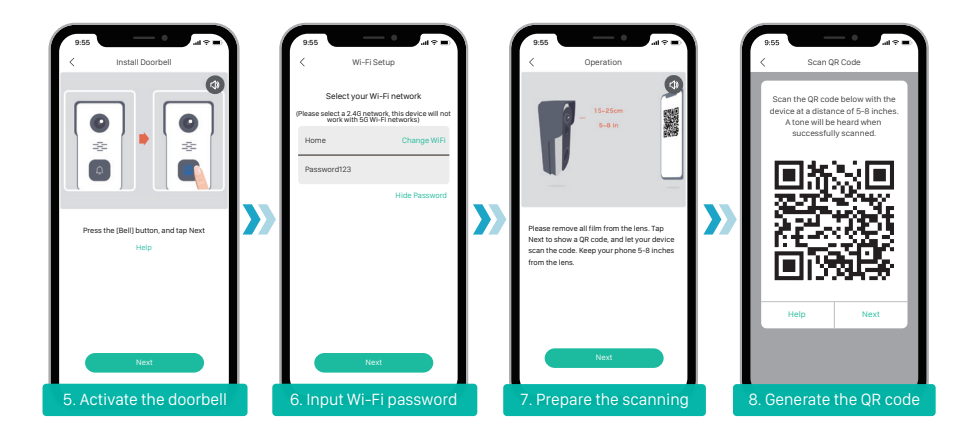

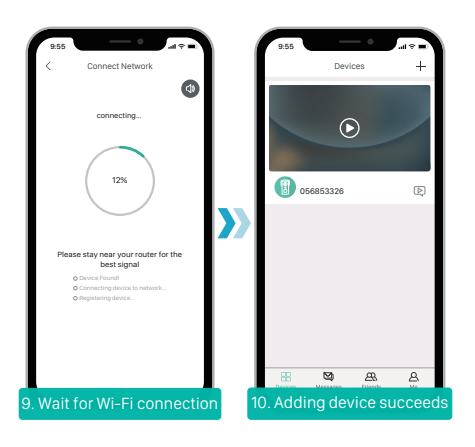

# Devices  $+$  8. RUN A TEST

After setup, tap on the live view window in the app for a test. Then take your doorbell outside to the installation spot and run a test there. Make sure the installation spot is covered by strong 2.4 GHz Wi-Fi signal.

### Note:

If the video quality from the doorbell outside is not as good as it was indoors, you may need to move your router closer to your installation spot, or invest in an Wi-Fi extender.

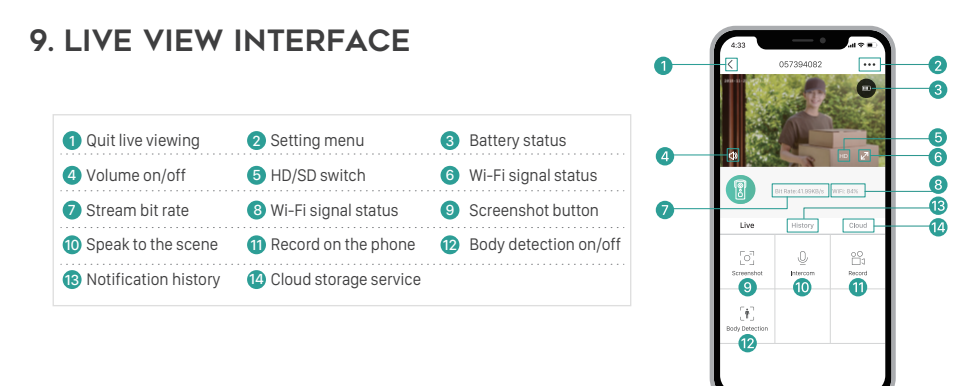

# 10. leave a Voice message

You can leave a maximum 30-second voice message on the on-board memory of your doorbell, so as to quickly respond your visitor by a tap on your phone when you are not convenient to answer the doorbell call. The voice message function is available even without a pre-installed Micro-SD card.

#### STEPS:

Setting -> Basic function -> Host Leaves Message -> Record your message -> Hang off the incoming call and play the voice message.

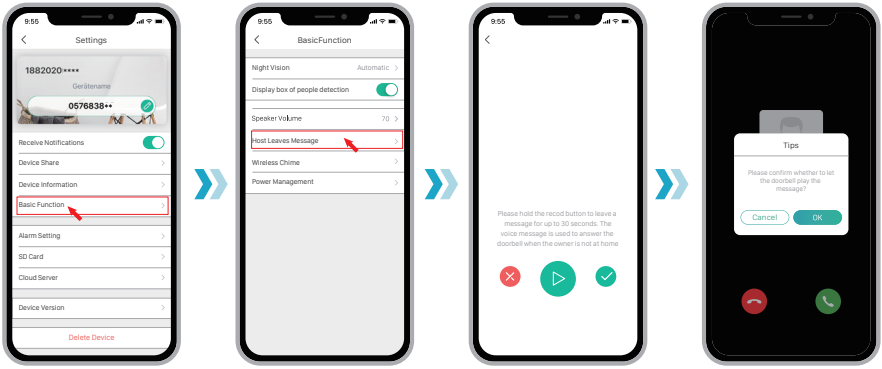

# 11. Installation

## SELECT LOCATION

Your doorbell has 166-degree view angle and 140-degree human detection range.

It is suggested to mount your doorbell at least 5 feet (160 cm) above the ground for the best angle of view and motion detection performance.

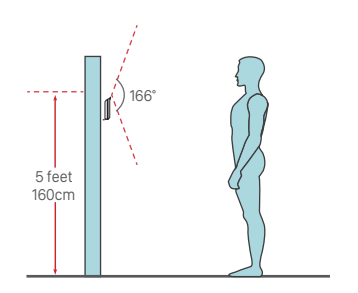

### MOUNT YOUR DOORBELL

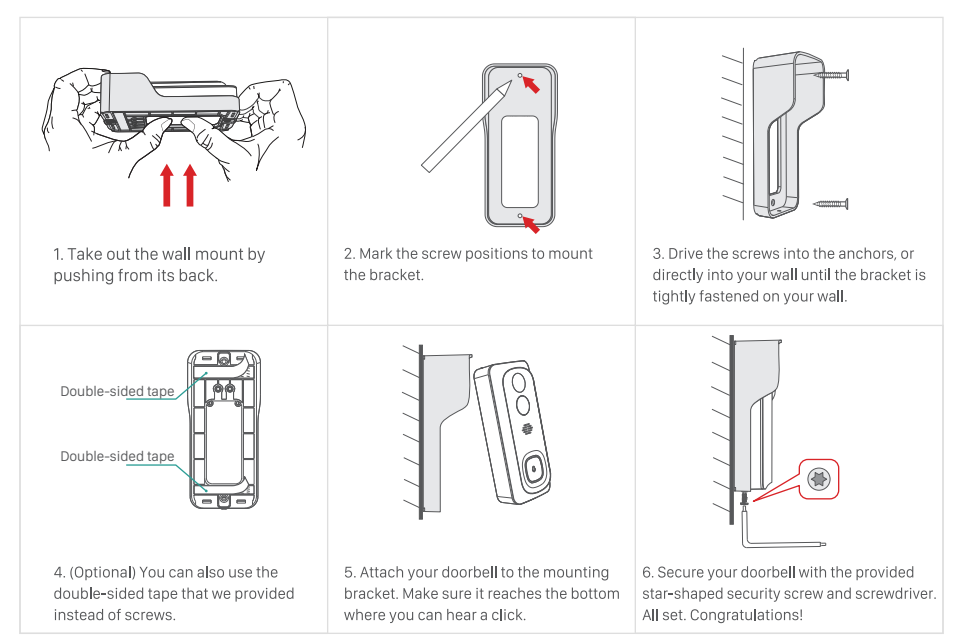

# 12. connect the chime

### SUPPLY POWER TO THE CHIME

The chime can be powered by an USB compatible phone charger (DC5V 1A). You can also plug the chime to the USB port on your PC/notebook to supply power.

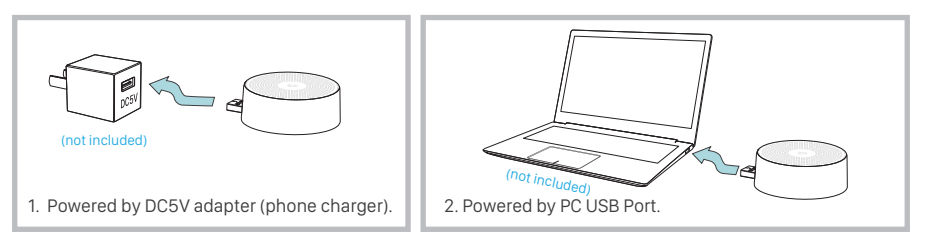

## **PAIR WITH DOORBELL**

1. Tap on "···" and enter into Settings-> Basic function, select Wireless Chime page.(See to Picture.6)

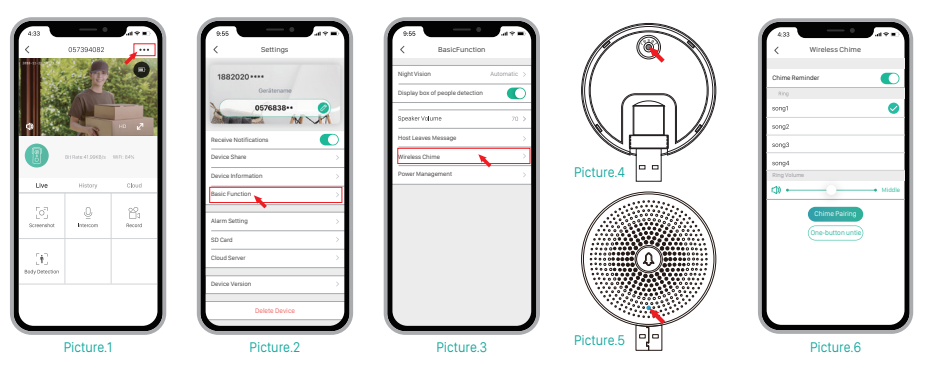

2. Short click on the reset button behind the chime(See to Picture.4), and the LED indicator flashes blue, indicating the device is in pairing mode.

3. Tap "Chime Pairing" button in the APP (See to Picture.6), and the doorbell will send a wireless pairing signal to the chime. Pairing succeeds and the indicator on the Chime will be in solid blue. All set! Congrats! You can push the doorbell button to test the result.

### SELECT RINGTONE

Enter into Settings->Wireless Chime, there are 4 ringtons available (See to Picture.6).

### Volume control

You can control the volume level for the chime in the Wireless Chime Pairing page (See to Picture.6).

### $\blacktriangleright$  UNBIND

1. Press and hold reset button on the chime for about 5 seconds till the indicator flashes blue twice, and the chime will be restored to factory default.

2. You can also tap on "One-button Untie" (See to Picture.6) in the APP to release the connection between the doorbells and the wireless chimes.

# 13. SHare device

You can share your doorbell with your family members and friends, by a few setting steps in your APP.

### STEPS:

Friends -> Search and add your friends into contact list -> Back to Devices -> enter into Settings -> Device Share.

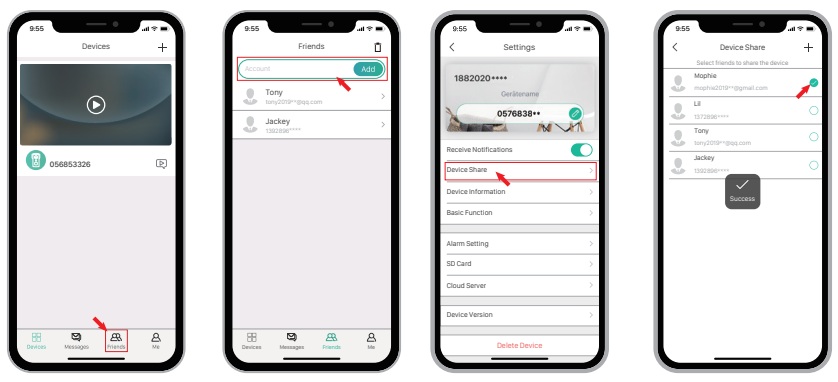

#### NOTE:

- 1. There is no limitation on numbers of friends sharing one device.
- 2. Only the adminstrator got access to the setting menu. Other users can only live view & playback.
- 3. All users can receive doorbell calls and alarm notifications.
- 4. Many users can access to the doorbell simultanously, to live view or playback.

# 14. Specification

### Video doorbell

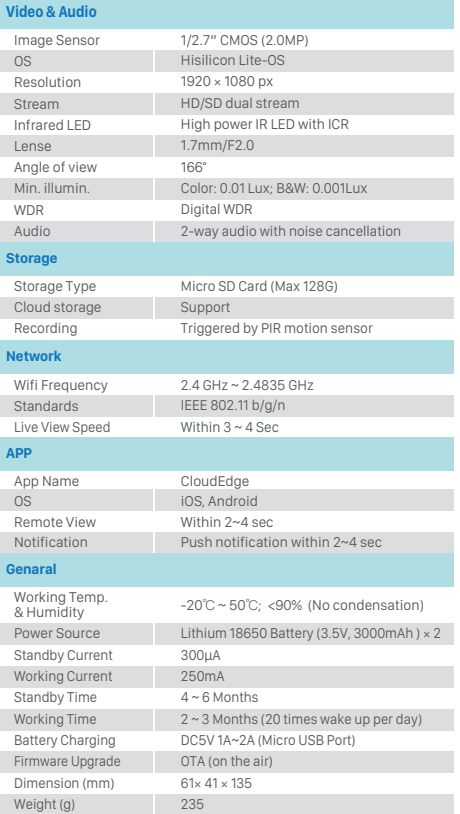

### INDOOR CHIME

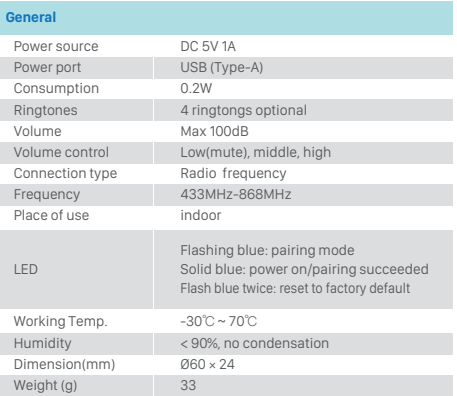

# 15. TROUBLE SHOOTING

#### Q1: Why I failed to set up Wi-Fi for the doorbell?

A1: ①.Device works with 2.4GHz Wi-Fi only, but not support 5GHz Wi-Fi. ②.Wi-Fi network is not good, try to keep the camera near the Wi-Fi router when setting up. ③.The Wi-Fi password is wrong. Please check if there are special characters in the password, or the network is specially encrypted.

#### Q2: How do I know if I have 2.4G or 5G wifi?

A2: Please check the user manual of your Router or call the network operator for help.

#### Q3: It has to be on same WiFi to see the camera, or is it over internet from anywhere?

A3: You can view the camera from anywhere, if your camera is well connected to the internet.

#### Q4: Do any of the recordings get saved to the cloud? Or is it mainly saved in the built-in SD card?

A4: It supports SD card recording as well as cloud storage. You can activate the cloud storage service in App.

#### Q5: What happens when the SD is full?

A5: When the memory card is full, the camera automatically erase the oldest footage.

#### Q6: Does it work with Google Home or Alexa?

A6: Sorry, this model does not support Google Home or Alexa.

#### Q7: Why does it lose connection to wifi?

A7: Please check the network connection of your phone and the Wi-Fi router. If the network signal is not strong, you may need to move your router closer to the device, or invest in an extender.

#### Q8: Can the motion detection be disabled?

A8: Yes, sure. Recording is triggered by detected motions. You can set up the sensitivity or disable motion detection in the setting menu.

#### Q9: Do we get charger for the batteries?

A9: Battery charger is not included. Please charge the batteries with a USB compatible charger(DC5V 1A~2A) for about 8-10 hours.

#### Q10: Can we have 2 or more doorbells at the same residence?

A10: Yes, you can add more than one device at the same residence.